## **Class Management – Find A Class**

### **Entering Class Information to Best Serve Prospective Students:**

Atlas users who have permissions to create classes in Atlas Class Management need to communicate contact information and class details to be shared with students through the Find a Class tool. In the Atlas Class Management tool, there are several data fields, or sections, where this information can be entered so that it is shared with students.

When a TCC/TSC/TCA/TSA/Faculty/Instructor understands what information a student sees when they search a class using the AHA's Find a Class feature, they can update or modify the data in the sections indicated by the red arrows below (Figure 1) to display what they want the student to know or do. The information in the outlined green boxes below indicates where the TCC/TSC/TCA/TSA/Faculty/Instructor can find the correlating data fields to input contact information and class details when they create a class.

#### Find a Class - Student Search

When a student searches the Find A Class tool to enroll in a class or to find a class near them, the results of their search are displayed (Figure 1):

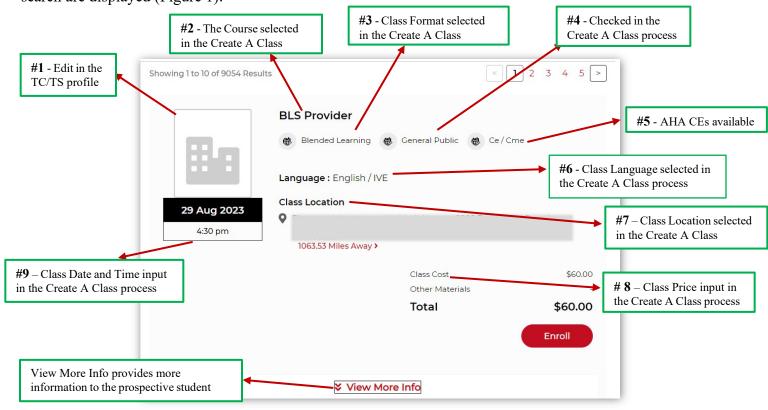

Figure 1

The information displayed in the search result comes from:

- The Training Center or Site "details" sections, which must be edited by the TCC or TSC
- The selections made when creating a class
- The Instructor Profile

The **View More Info** link provides the prospective student with additional information about the class, Training Center or Training Site, and Instructor (Figure 2):

Updated September 2023 1 of 10

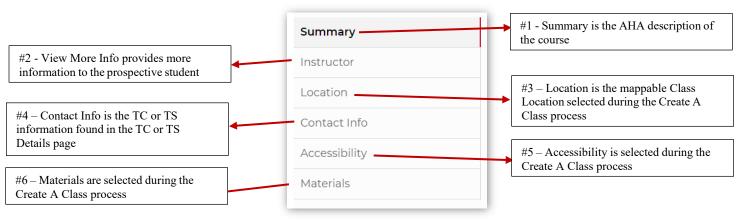

Figure 2

When a prospective student clicks on each section above, the information will be displayed to the right of the selection box (matches descriptions given above). The screenshots below show what each section like when clicked/expanded:

• #1 – Summary:

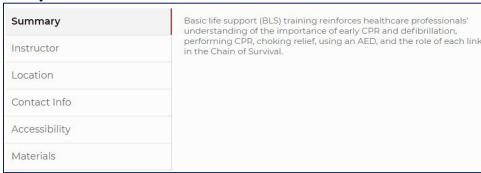

• #2 – Instructor:

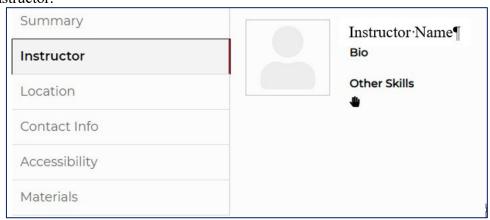

Updated September 2023 2 of 10

• #3 – Location:

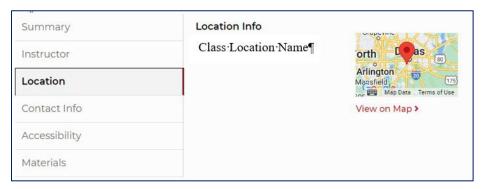

Updated September 2023

• #4 – Contact Info:

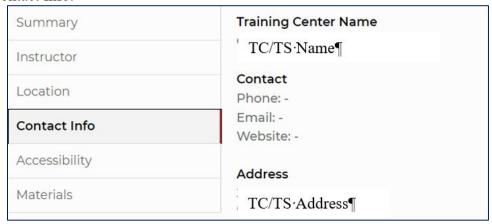

• #5 – Accessibility:

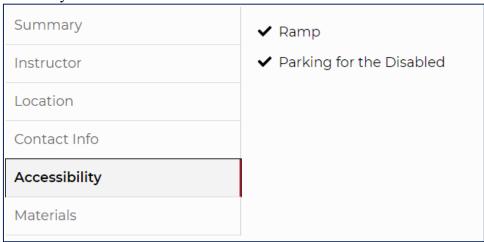

• #6 – Materials:

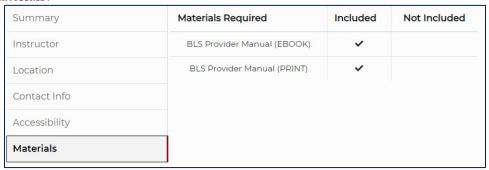

## **Class Management – Create A Class**

Classes can be created by any role within the TC if the permission is given for that role or individual.

- Only organization administrators (TCCs, TCAs, TSC, and TSA) can create classes and assign any Instructor within their organization(s) as the Instructor for the class
- Instructors can only assign themselves when creating classes

Updated September 2023 4 of 10

### **Create a Class**

The information displayed for the TC(s) you are aligned with either as Primary or Secondary comes from your Profile. To update your Instructor Profile:

- 1. From the dashboard, click Training Center
- 2. Select Classes (Figure 1)

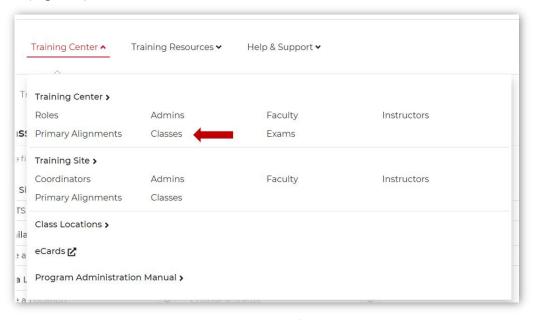

Figure 1

3. From the Class List page, select Add a Class (Figure 2)

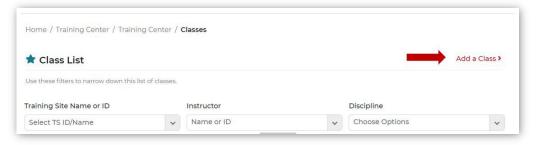

Figure 2

- 4. From the Create a Class page, complete the data fields using the dropdown lists provided
  - a. Starting with Course Information (Figure 3)

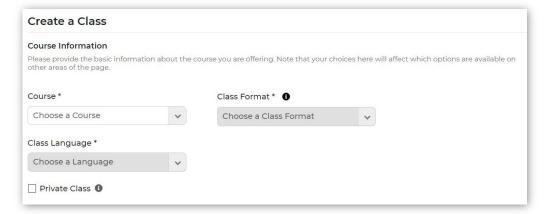

Figure 3

Updated September 2023 5 of 10

b. Select the following data fields and using the dropdown boxes

#### **Course Information:**

- i. Course (Refer to Page 1, Figure 1, Arrow/Text #2)
  - 1. Once selected, will activate the Class Format data field
- ii. Class Format (Refer to Page 1, Figure 1, Arrow/Text #3)
  - 1. This is how the class will be conducted (classroom or blended)
  - 2. Making a selection will activate the Class Language data field
- iii. Class Language (Refer to Page 1, Figure 1, Arrow/Text #6)
  - 1. This indicates the language the class will use for materials and in the classroom
  - 2. Making a selection will activate the following data fields (Figure 4):

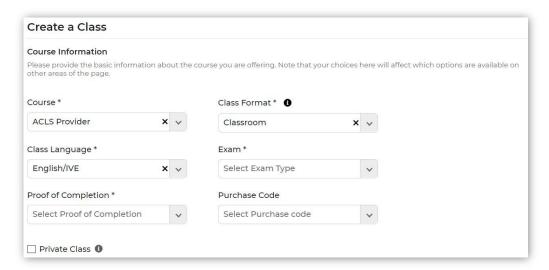

Figure 4

- iv. Exam (required field): Not every course has an exam, so this field appears based on the type of course selected. Options include:
  - 1. Online Exam is offered through the eLearning portion completed on the online platform
  - 2. Offline Exam is offered in the classroom
  - 3. Both This indicates a mix of both online and offline (for example, a preassessment exam and a final exam)
- v. Proof of Completion (required field): What type of proof of completion will be provided
  - 1. Digital AHA eCard
  - 2. Print Printed paper card (not available in the US)
- vi. Purchase Code: This is only required for eBooks and eLearning; purchase code acts as a license to access online inventory
- vii. Private Class (Figure 5):

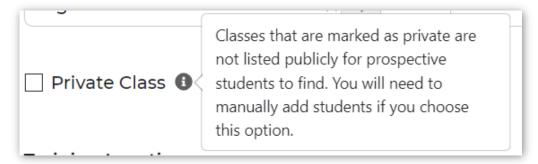

Figure 5

**Training Location** (Figure 6):

Updated September 2023 6 of 10

- i. Training Center: Auto-populated based on the TC of the user creating the class
- ii. Training Site: Select from the dropdown list populated with the names of Training Sites for the TC
- iii. Location (required field) (Refer to Page 1, Figure 1, Arrow/Text #7)
  - 1. Select from the dropdown list
  - 2. Add a Location, if needed (see Create Class Location Job Aid)
- iv. Seats Available for this Class: Maximum number of students allowed to enroll in the class

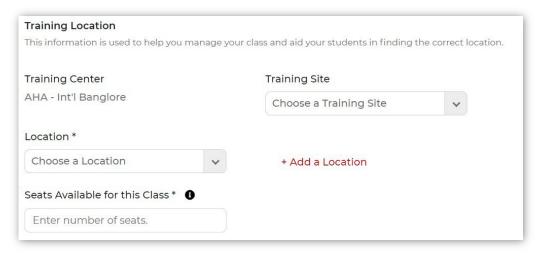

Figure 6

### **Schedule** (Figure 7):

- i. Recurring Classes: This is used to schedule many similar classes at one time; the first recurrence must be 7 days after the date of the original class
- ii. Class Date (required field) (Refer to Page 1, Figure 1, Arrow/Text #9)
- iii. Time (required field) (Refer to Page 1, Figure 1, Arrow/Text #9)
- iv. Withdrawal Cut-Off: The number of days prior to the beginning of the class that students will not be allowed to withdraw from the class
- v. Enrollment Deadline: The number of days prior to the beginning of the class that no new students will be allowed to enroll

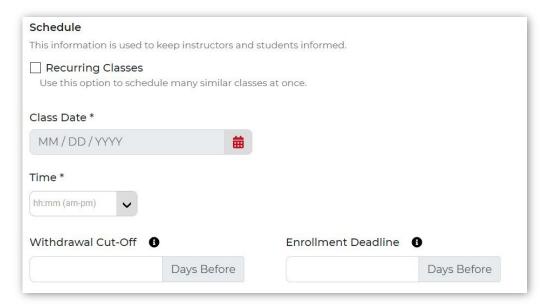

Figure 7

### **Instructor Information** (Figure 8):

Updated September 2023 7 of 10

- i. Instructor (required field): Based on the course details provided earlier, the dropdown list will display the available list of Instructors
- ii. Supporting Instructors:
  - 1. Enter the name or Instructor ID# of any supporting Instructor(s)
  - 2. Enter as many supporting Instructors as necessary

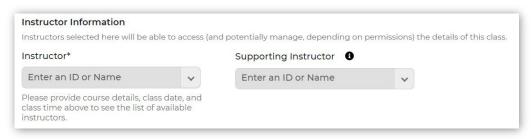

Figure 8

### **Important Points to Note:**

- If a user logs in as a TCC/TCA/TSC/TSA, the Instructor dropdown list displays all the Instructors aligned with the selected Training Center/Training Site and selected course who are available during the specific time of the class
- If a user logs in as an Instructor, only that Instructor's name displays in the Instructor dropdown list, as long as that Instructor is available for the specific time of the class
- A user can select any number of Supporting Instructors necessary for the number of students allowed in the class
- Supporting Instructors will only have Class Management "Read" permissions, while the Primary Instructor will have Class Management "Read" and "Write" permissions
- The TSC/TSA role should have Class Management "Write" permissions to create a class for the respective Training Sites

### **Enrollment Information** (Figure 9):

- i. Class Price (Refer to Page 1, Figure 1, Arrow/Text #8)
  - 1. This is the fee the student should expect to pay for the class; it may or may not include materials
  - 2. You may bundle the class and materials costs into one fee
- iii. Enrollment Model (required field):
  - 1. Auto-Enroll Students may directly enroll
  - 2. Approval-Based Students must wait until the Organization Admin or Instructor approves the enrollment
- iv. Post-Enrollment URL\*: The URL (web address) where the student can find more information, purchase the class, or purchase class materials once they are enrolled in the class
  - 1. URL of the vendor from which students should purchase materials if not using ShopCPR (for example, WorldPoint at www.worldPoint.com)
  - 2. Of a website you want the student to go to after they enroll in the class (for example to pay for the class, or complete enrollment with the TC)

Updated September 2023 8 of 10

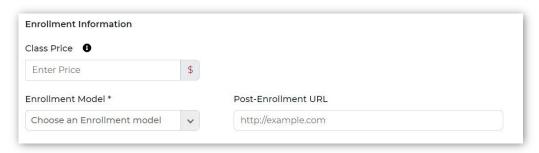

Figure 9

**Other Information** (Figure 10): Use this section to provide students with additional information and contact information. Be specific.

### Things to Do:

- i. Task Name
  - 1. Use up to 25 characters
  - 2. Enter as many tasks as necessary. Tasks may include purchasing materials from the Instructor, TC, or specific AHA vendor (such as WorldPoint)
  - 3. Name the task so it is understandable (for example "Purchase Materials")
- ii. Task Description
  - 1. Use up to 500 characters to describe the task
  - 2. For example, using the above example of for purchasing classroom materials, enter the WorldPoint URL
- iii. Add Another Task: Enter as many tasks as necessary
- iv. Material Included (Refer to Page 2, Figure 2, Arrow/Text #6)
  - 1. Check only those materials that will be included in the cost displayed on the search results "tile"
  - 2. DO NOT check any of the items if students should purchase their materials directly from the TC, from the Instructor, or from WorldPoint
  - 3. Check the items ONLY if students should purchase from ShopCPR

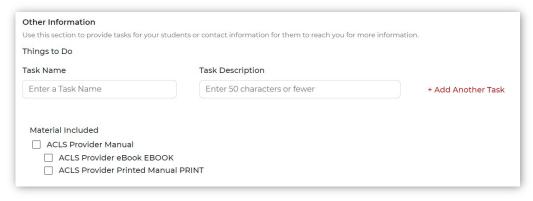

Figure 10

Contact Information (Figure 11): List whom the student should contact with any questions

- i. Contact Name
- ii. Phone Number
- iii. Email Address
- iv. Notes: Use this field to add any additional information the student needs to know before the class starts

Updated September 2023 9 of 10

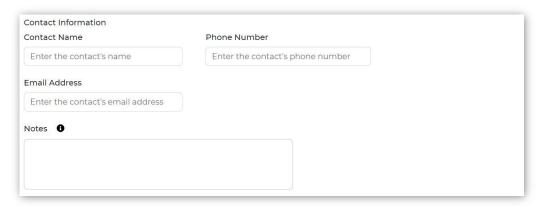

Figure 1

c. Click Create: This action adds the class to the search results for the TC or Site

Updated September 2023 10 of 10